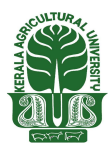

# **Kerala Agricultural University**

# **How to Fill Online Application**

A QUICK GUIDE FOR APPLYING ONLINE

This is only a quick reference that helps to fill up online application. If any details regarding terms and conditions of any field described here are needed, please refer the respective clause in Prospectus.

# **CONTENTS**

# Pre-requisites

# **Step 1 : Candidate Registration**

- 1. Name of Applicant
- 2. Date of Birth
- 3. Email ID
- 4. Mobile Phone Number
- 5. Password
- 6. Re-type password
- 7. Security question
- 8. Answer of Security Question
- 9. Type the code in the box

# **Step 2 Candidate Login**

Register Number, Password, Programme, Type the code in the box **(Captcha)**

# **Step 3 Filling up of Application**

- 1. Uploading your recent photo (Guideline for photo uploading)
- 2. Preference of Programme {for B Sc.-M Sc. (Integrated) }
- 3. Subject for Entrance Examination{for B Sc.-M Sc. (Integrated) }
- 4. Name of Applicant
- 5. Gender
- 6. Date of Birth
- 7. Citizenship
- 8. Nativity
- 9. State of Permanent Residence
- 10. Details of Parents/Guardian
- 11. Religion and Caste
- 12. Reservation for Person with Disabilities (PH)
- 13. Permanent Address
- 14. Address for Communication
- 15. Contact Telephone Number
- 16. Reservation Category and community
- 17. Details of Income Certificate
- 18. Special Reservation.
- 19. Details of Qualifying Examination
- 20. Subjects Studied for Higher Secondary /Equivalent
- 21. I Agree (Declaration)
- **Step 4 : Final Submission of Application** 
	- Final Submission of application

# **Step 5 : Details of Application Fee Paid**

- Pay-in Slip
- Demand Draft

## **Step 6 : Print Application**

Procedures to be followed after taking printout of the application

# **Step 7 : Send the printout of the Application and supporting documents to Registrar, Kerala Agricultural University**

- Address to where the Application has been sent
- Your Application Status
- Reasons for rejecting Application

# Pre-requisites

### **Prospectus**

Read the prospectus before filling up application.

#### **Photograph**

jpeg format of candidate's photograph (see the guideline for scanning photograph given in this document)

### **Email ID / Mobile Number**

Candidate should possess a valid email-id. Keep this email-id live and secure till the end of the admission process. If the candidate does not have an email-id, a new email-id must be created before applying online. Candidate should not provide the email-id of others other than his/her parent/guardian, under any circumstances. A valid email-id or a mobile number should be given in the online application.

#### **Application Fee**

Candidates can make the payment of the application fee in two modes viz.

**Pay-in Slip (for Candidates inside Kerala) :** By remitting fee at any State Bank of Travancore Branch in the state,to the Comptroller Kerala Agricultural University SB Account No.57006546701 at State Bank of Travancore KAU Branch,Vellanikkara.

**Demand Draft (for Candidates outside Kerala) :** By way of Demand Draft (DD) drawn in favour of the Comptroller, KAU, Vellanikkara payable at State Bank of Travancore, KAU Campus Branch,Vellanikkara, Thrissur.

# **Certificates/Documents**

Candidate should have other relevant documents which are needed to fill up all fields in the online application like, name, date of birth, category, caste, income, special reservation, disability etc.

#### **Computer System**

The computer system used for applying online should have the following facilities:

**Internet** : Should have an internet connection.

**Browser** : Should have a browser. Recommended browsers are Mozilla Firefox and Google Chrome only.

**PDF reader** : Should have a PDF reader like, Adobe PDF reader or Foxit Reader.

**Printer** : The printout of application should be taken in Laser printer/Deskjet Printer in A4 white paper only.

# Seven Steps for applying online

#### Step 1 : **Candidate Registration**

- Step 2 : **Candidate Login**
- Step 3 : **Filling up of Application**
- Step 4 : **Final Submission of Application**
- Step 5 : **Details of Application fee paid**
- Step 6 : **Print Application**

Step 7 : **Send the printout of Application and supporting documents to the Registrar, Kerala Agricultural University** 

The address of website for applying online is **admissions.kau.in** Click on **Candidate Registration** link available on the page. There are 7 steps for the submission of application and all are mandatory. Candidates should complete all steps before the last date of submission of application, as per notification.

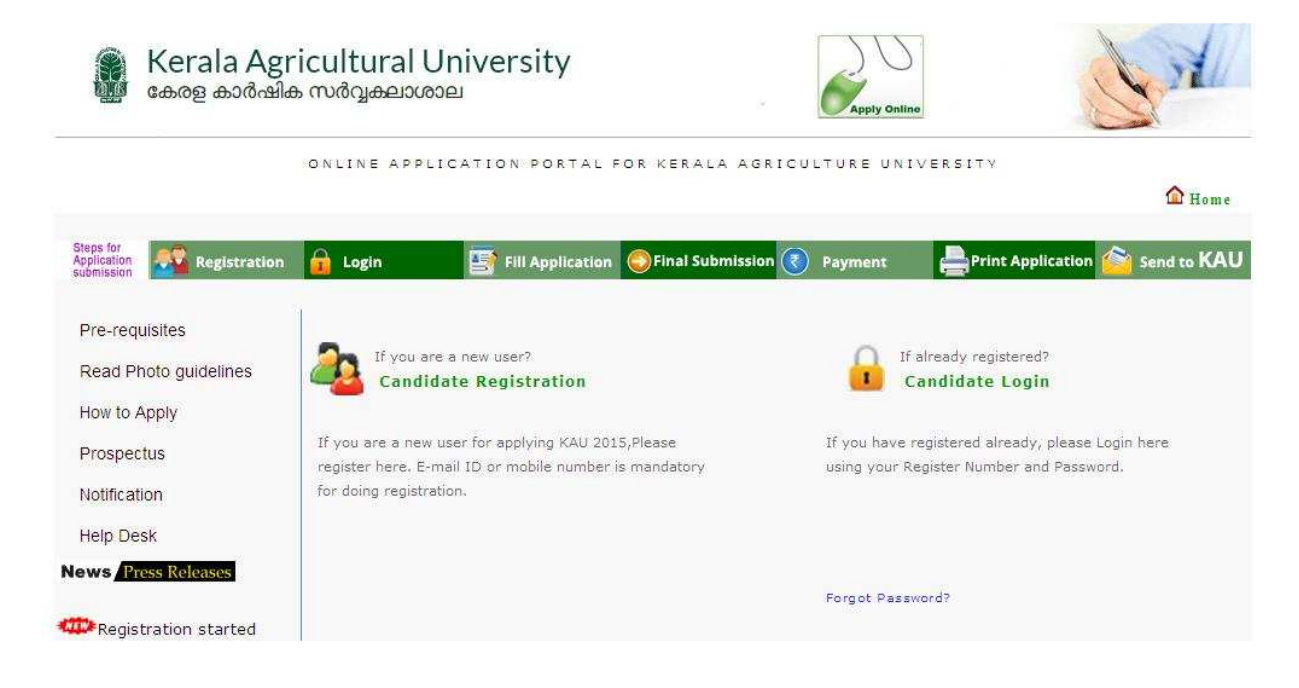

# **Step 1 : Candidate Registration**

This is a one-time procedure. Click on **'Candidate Registration'** link available in the main page. The sample page is given below:

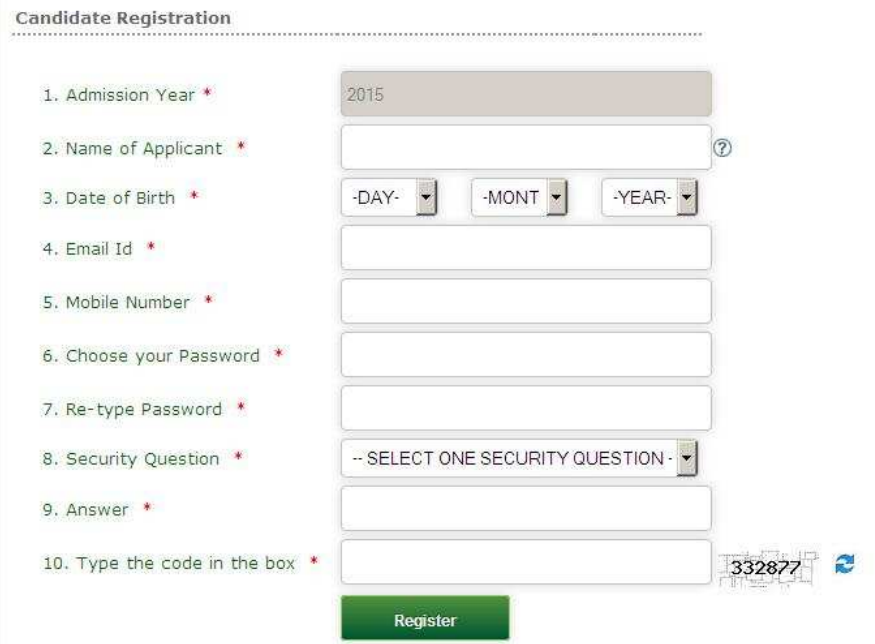

# **How to Fill in**

#### **1. Name of Applicant :**

Give the Name of Applicant with initial as in the Xth Certificate. Do not put any dot(.) between initials and name, instead, provide a single space. Care is to be taken to enter the name.

### **2. Date of Birth :**

Select Day, Month and Year of birth as in the Xth certificate. Age proof must be attached along with printout of the application. Applicants should have completed 17 years of age as on the date of closure of application. No relaxation in the minimum age will be allowed. There is no upper age limit.

#### **3. Email ID :**

Provide a valid Email ID as mentioned earlier.

#### **4. Mobile Phone Number :**

Give a 10 digit number of your or your parent's mobile phone. The number should not be prefixed with country code or zero. The mobile number provided by you facilitates KAU to communicate any special information through messages or by calling.

#### **5. Password :**

Preferably a strong password is recommended. It ensures safe online activities. The requirements of a strong password are:

- a minimum length of 8 characters
- a minimum of 1 alphabet character [a-z or A-Z]
- a minimum of 1 number (0-9). The number cannot be the first character of the password)
- a minimum of one symbol  $[$ ! @  $#$  \$ % ^ & \* ]

#### **6. Re-type password :**

Repeat the same password entered by you in the above field.

#### **7. Security question :**

Choose a question from the list provided in the page

#### **8. Answer of Security Question :**

Type your own answer to the above security question. Make sure your answer is memorable, but not easy for others to guess. This information will be useful for retrieving password, if forget.

#### **9. Type the code (Captcha) in the box :**

You will see a special set of characters displayed on the screen. These characters are called captcha. Type the letters exactly as shown in the box.

After completing the necessary fields correctly, press **'Register'**. If you have successfully completed the registration process, a **'Candidate Registration confirmation'** page will be displayed. If the applicant is sure that the information provided by them are correct, press **'Confirm'.** If any mistakes are found, press **'Edit'** for correcting the data. Candidate will get a system generated Registration Number**. Write down the Registration number and remember the password** for future login to apply online, to view/print application, to know the status of application, to download admission ticket for entrance examination etc.

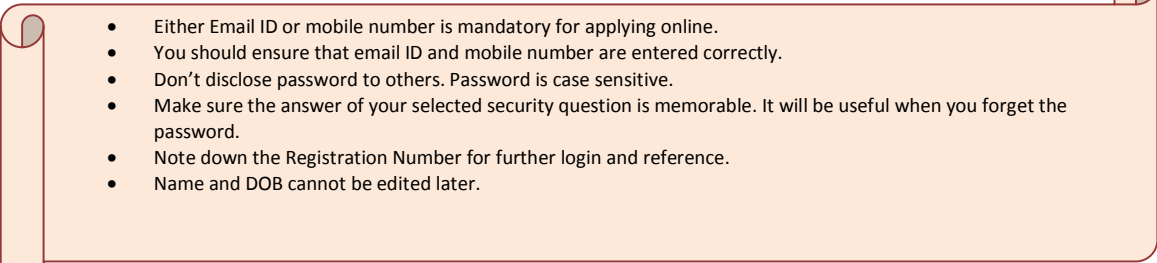

# **Step 2 : Candidate Login**

Login is required for doing all other steps of online submission. The picture of login screen is as given below:

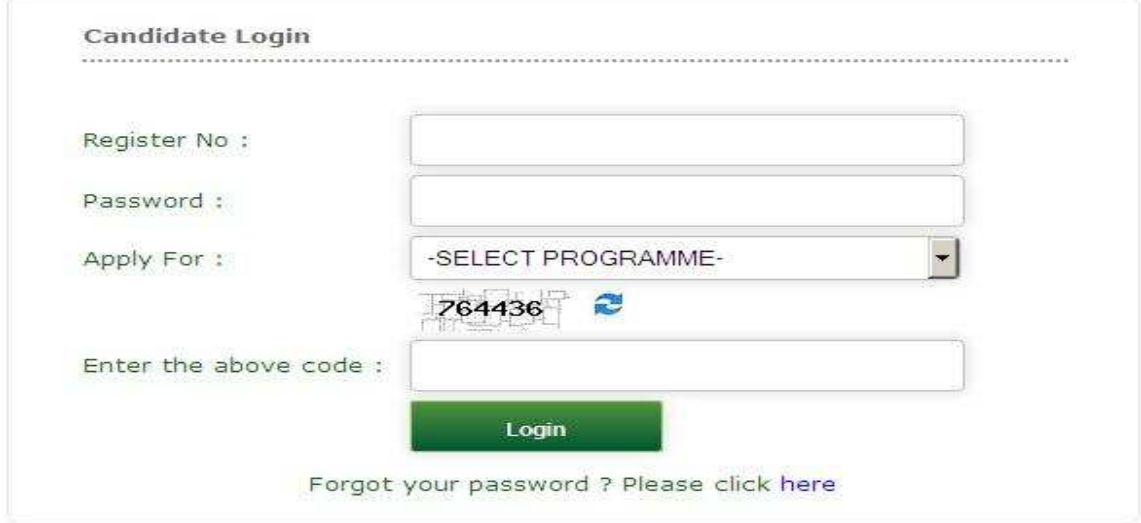

# **How to Fill in**

#### **Registration Number :**

In order to login, you should enter your Registration Number provided by the system at the time of registration. **Password :** 

The password must be typed exactly as provided at the time of registration. Remember that the password is case sensitive.

#### **Apply For :**

Select the programme from the list to which the candidate wants to apply online.

# **Type the code in the box :**

This is another captcha. Type the letters exactly as shown in the box. After giving the above information correctly, press **'Login'** button to logon to your home page.

If you cannot remember the password, you can go through the link **'Forgot your password?'** to recover the password. You are required to give the Registration Number, Date of Birth, Security Question you have chosen, and the answer of security question.

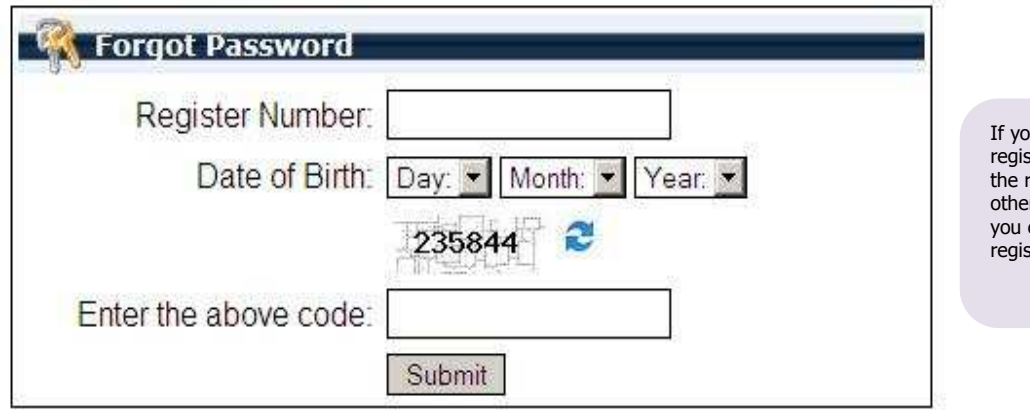

u forget password or stration number just after registration and before doing r steps of online application, can create a new tration

# **Step 3 : Filling up of Application**

**Certain fields in the application are to be filled compulsorily. The mandatory fields are marked with a red star mark (\*). Eg. Programme Applied for\*** 

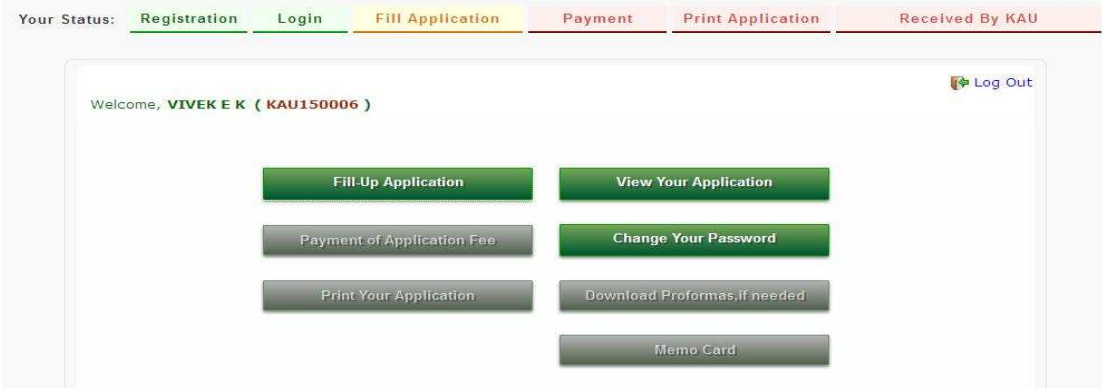

#### **Uploading your recent photo :**

The first step for filling up application is to upload a recent passport size photograph.

#### Fields marked with \* are Mandatory.

Register Number: KAU150006

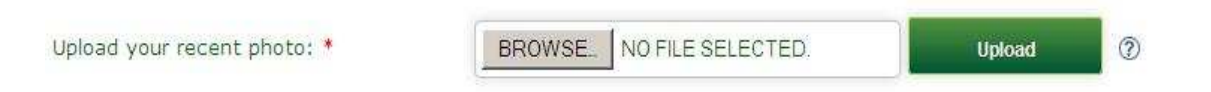

# Guidelines for scanning and uploading photograph :

For applying online, you must have a scanned/digital image of your photograph. The Specification of photograph image should be as follows:

- Size of the photograph should be passport size
- Photograph must be in colour with a light colour background, white is preferable.
- The face should be straight and clear.
- Photo wearing caps and dark glasses will be rejected.
- Scanned image file should be in **jpg (jpeg) format** only.
- Dimensions of the photograph **150 pixels width and 200 pixels height**
- Size of the image file should be **between 15 kb and 30 kb**

• Your **name and date of birth** should be printed at the bottom of the photograph with black letter and white background.

#### **Procedure for Uploading the Photograph :**

There is a section named 'Upload Photograph' in the online application for uploading Photograph. Click on **'Browse'** or **'Choose File'** and select the location where the scanned photograph file has been saved. Select the file by clicking on it and then click the **'Upload'** button. If the above specifications are met, the selected photograph will be uploaded.

**Remembe**r, a printed copy of uploaded photo should be affixed on the specified place in the printout of the application.

#### **Fill up Basic information :**

All the basic information required for processing your application are to be filled at this step. Before filling the details, please read the Prospectus carefully.

The data provided here will be used for processing the application. Any mistake in filling this sheet or providing false/incomplete/wrong information will affect your eligibility for admission or claim for reservation under any category. It is obligatory that you should fill all the items in the application. A sample screen is given below:

If the photograph is unclear, the candidates should edit the application and re-upload the photograph. The uploaded photo and affixed photo on the printout of application should be identical. Otherwise application will be

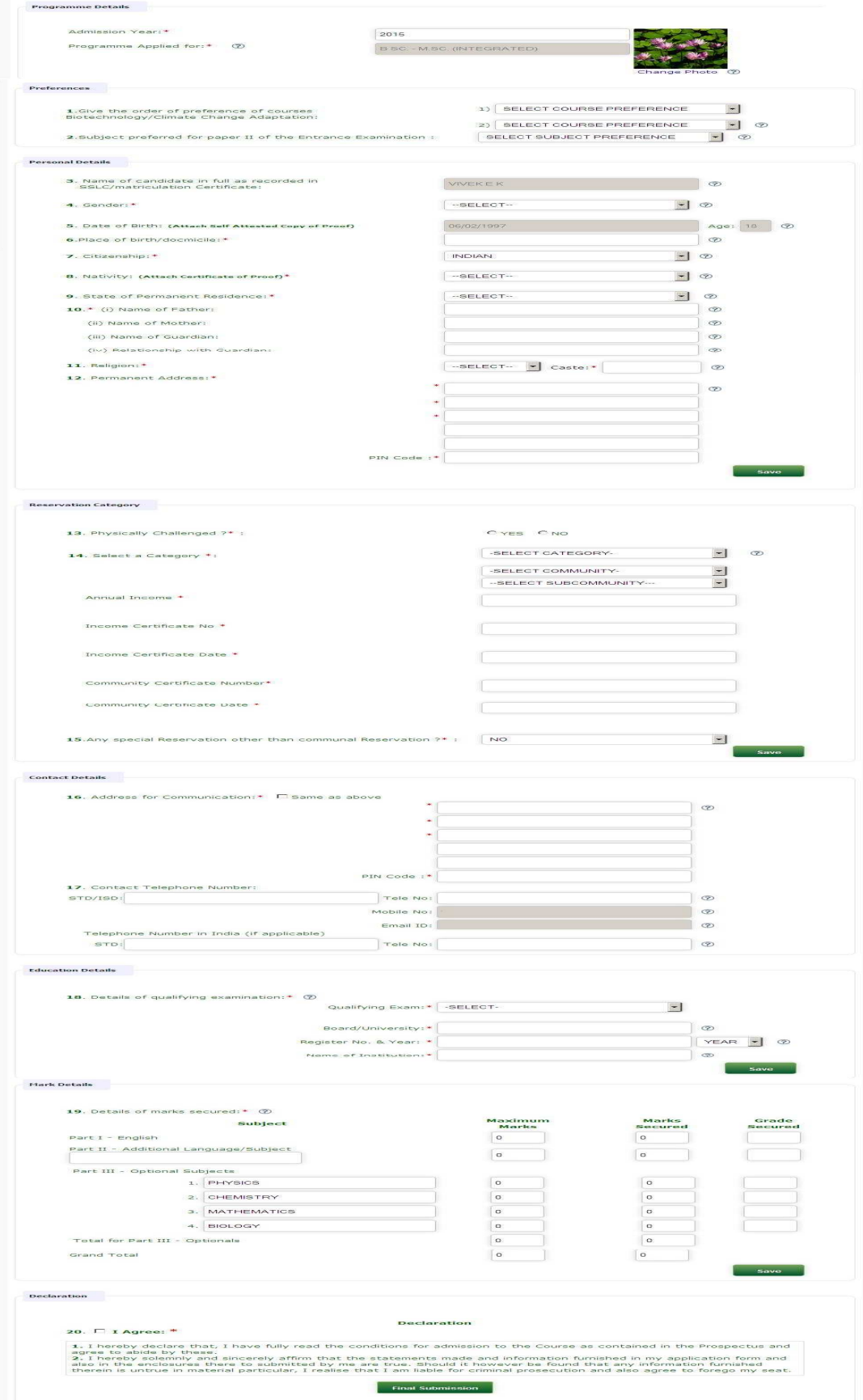

**How to Fill in** 

## **Preference {for B Sc.-M Sc.(Integrated) Programmes}**

#### **1. Programmes Preference :**

Select appropriate programmes from the list indicating the programme to which admission is sought for.

#### **2. Subject for Entrance Examination :**

Select appropriate subject from the list for the entrance examination, if conducted.

# **Personal Details**

#### **3. Name of Applicant :**

The name given at the time of registration of candidate will be displayed here. It cannot be altered.

#### **4. Gender :**

Select male or female as the case may be.

### **5. Date of Birth :**

The date of birth given at the time of registration procedure will be shown on the screen and cannot be modified.

# **6. Place of Birth/Domicile :**

Give place of birth/domicile.

**6. Citizenship :**  Only Indian candidates can apply online.

#### **7. Nativity :**

Options available to choose are Keralite and Non-Keralite.

# **8. State of Permanent Residence :**

Select the State in which the candidate is residing permanently.

#### **9. Details of Parents/Guardian**

- (i) Type name of father of the applicant.
- (ii) Type name of mother of the applicant.
- (iii) Type name of guardian
- (iv) State relation of the applicant with the guardian

(Either the names of the father & mother of the applicant or the name of the guardian is mandatory. If the name of the guardian is entered, then the relation of the applicant with the guardian should also be provided.)

#### **10. Religion:**

Select the religion and input the caste of the applicant.

#### **11. Permanent Address :**

Type full permanent address with pin code.

#### **Contact Details**

#### **12. Address for Communication :**

If the address for communication is same as permanent address, click on the **'Same as above'.** Otherwise, give the address for communication with PIN code. This is used for communication purpose.

# **13. Contact Telephone Number :**

Type land phone number with STD code for communication purpose. Mobile number and email ID will be automatically taken from candidate's registration entry.

# **Fill up Other Information :**

Details of Communal reservation, Income and Special reservation, Education are collected through the following screen:

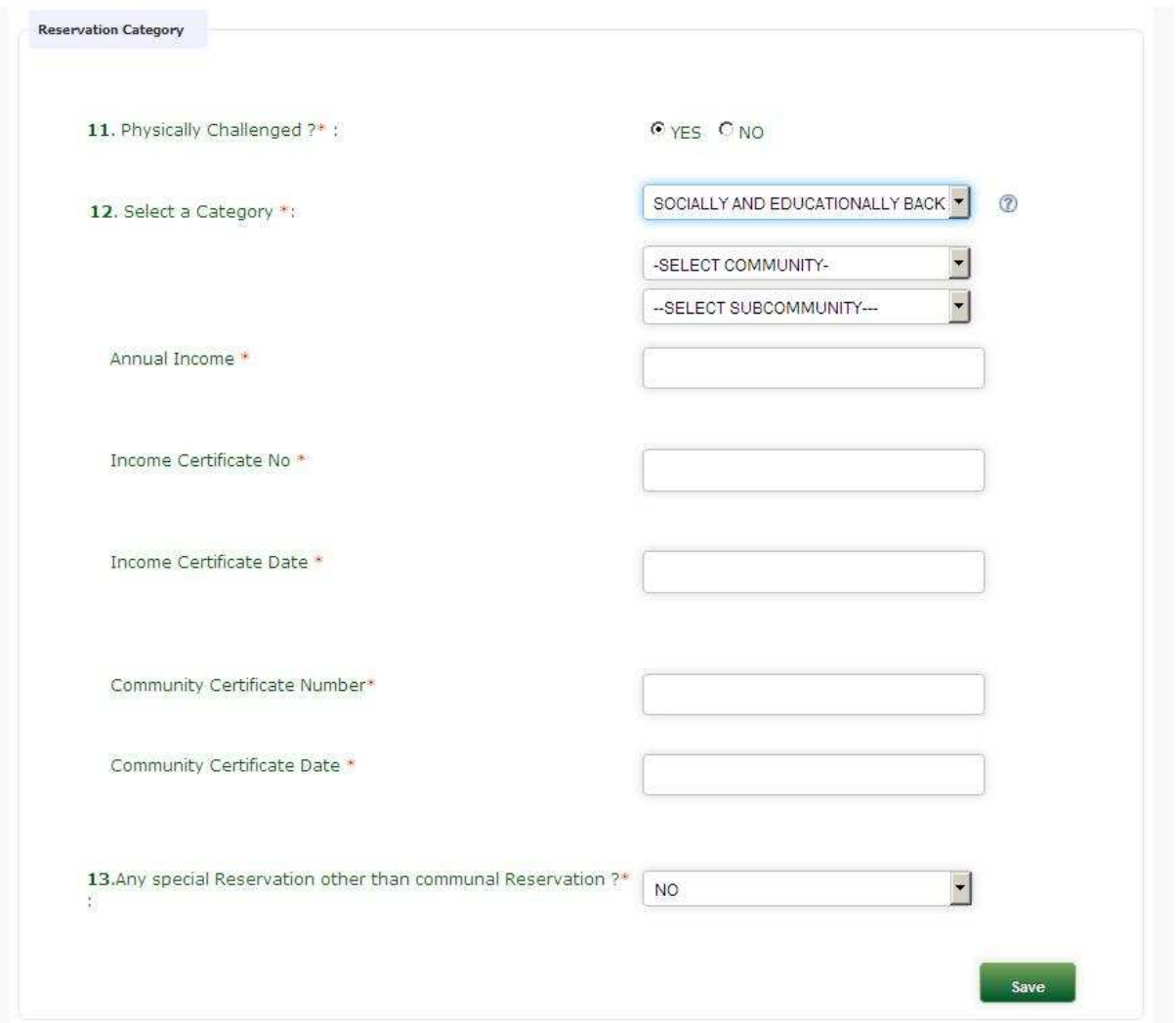

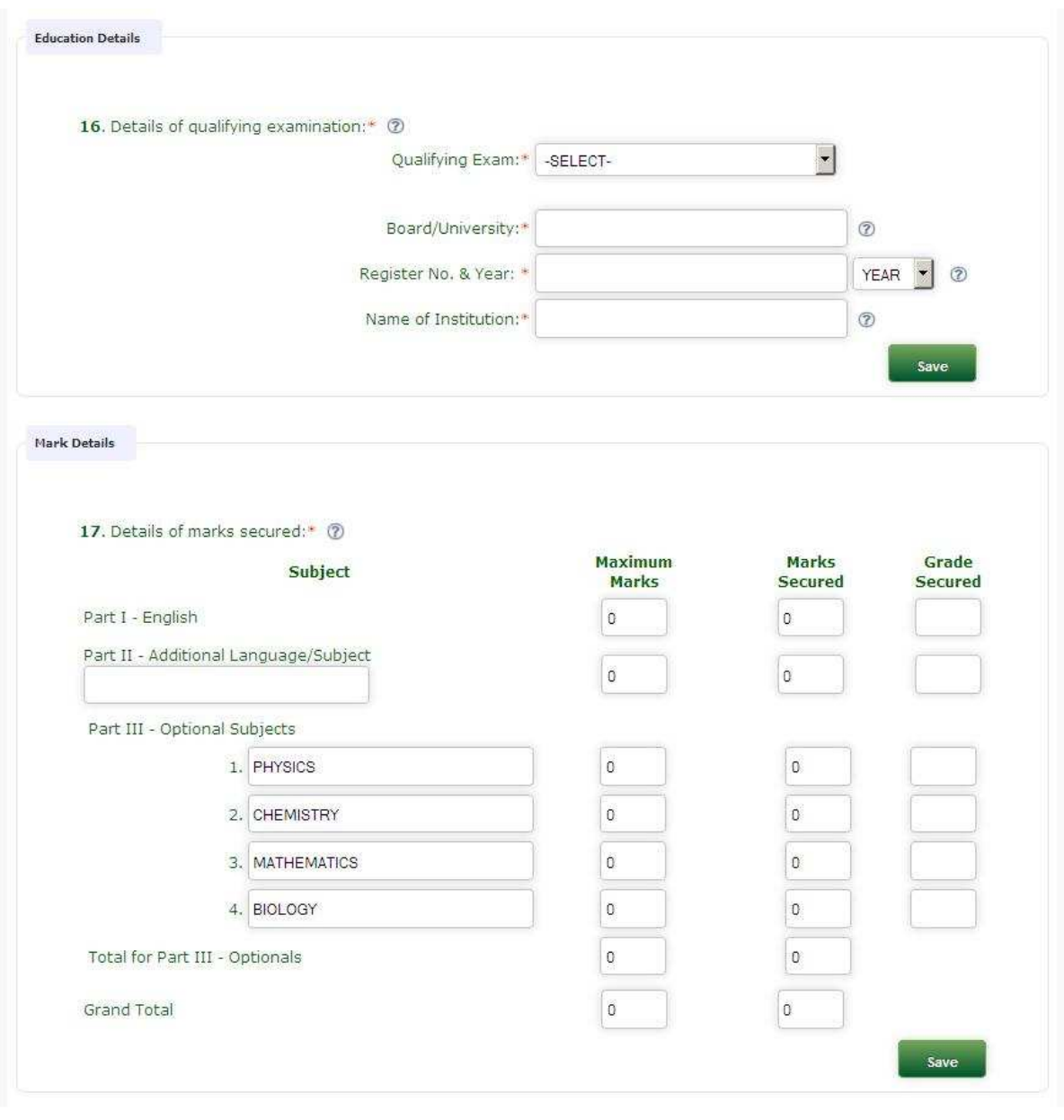

# **Communal Reservation**

# **14. Eligible Reservation Category :**

Reservation to eligible communities will be available in the prospectus.

Community : Community list will displayed based on the given reservation category. Choose suitable one from the list.

#### **15. Details of Income and Community Certificate :**

SC/ST candidate who claim for any communal reservation should obtain Community Certificate from Tahsildar. The candidate who has claim for any communal reservation other than SC/ST should obtain Community and Income Certificates from the Village Officer/Tahsildar.

(i) Community Certificate **:** Input the Certificate number and date of issue

(ii) Income Certificate: Type the Certificate number, issue date and annual income.

#### **16. Do you claim Special Reservation? :**

Select '**Yes**' or '**No**'. If yes, Choose reservation category/categories from the provided list. The list include following values

- i) Sports Applicable for B Sc. (Hons.) C & B
- ii) VHSE Agriculture Applicable for Diploma in Agricultural Sciences
- iii) Lakshadweep Applicable for Diploma in Agricultural Sciences

#### **17. Reservation for Person with Disabilities (PH) :**

If you are a person with disabilities, select '**Yes**', otherwise '**No**'. Self-attested copy of Medical certificate from the District Medical Board should be sent along with the printout of application.

### **Education Details**

#### **14. Details of Qualifying Examination :**

(i) Qualifying Examination : Select suitable educational qualification from the list. If your qualifying examination is not listed in the drop down select option "OTHER" and type in the qualification in the box provided below.

(ii) Board/University : Type the board/university conducting the qualifying examination

(iii) Register Number and Year of Passing : Type the Register number and year of passing the qualifying examination.

(iv) Institution : Type the name of institution in which the candidate studied for qualifying examination.

#### **15. Mark/Grade obtained for Subjects Studied for Higher Secondary /Equivalent :**

i) Part I – English : Type in the maximum mark (for 2 years) and mark/grade obtained for English

ii) Part II – Main Subject/Addition Language : Type in the name of Subject or Additional Language , corresponding maximum mark (for 2 years) and mark/grade secured.

iii) Part III – If your qualification examination is already selected subjects under that combination will automatically display here. You can continue entering maximum mark, mark/grade secured for the subjects listed(if the subject listed matches with subjects you have studied in qualifying examination). Otherwise select "Other" in Qualifying Examination and type subjects you have studied in qualifying examination.

For those boards providing grade in qualifying examination candidates are required to enter the grade secured in the subjects they have studied in the qualifying examination. No need to enter maximum mark and mark secured.

### **Declaration**

#### **25. I Agree :**

Candidate should read the declaration carefully stated on the screen and agree with statements by clicking on the **'I Agree'** box

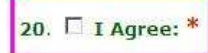

#### **Declaration**

1. I hereby declare that, I have fully read the conditions for admission to the Course as contained in the Prospectus and agree to abide by these.

2. I hereby solemnly and sincerely affirm that the statements made and information furnished in my application form and also in the enclosures there to submitted by me are true. Should it however be found that any information furnished therein is untrue in material particular, I realise that I am liable for criminal prosecution and also agree to forego my seat.

**Final Submission** 

## **Step 4 : Final Submission of Application**

This is also a one-time procedure. If candidate is sure that the information provided in the application are correct, click the button **'Final Submission'**. Please note that modification of your application will not be possible after doing this step. If you want to view your entered application, before doing Final Submission, save the document using **'Save'** button on the right of page, go to home page by clicking **'Home'** link and click **'View Application'**.

If any mandatory fields are found unfilled or any related fields are found mismatched, Final submission cannot be possible. In such cases, label will be colorized in red for the respective fields. You should correct the errors, press **'I Agree'** button once again and press **'Final Submission'**. Application Number is generated after successful submission of Application and can be view either by clicking '**View Application**' or '**Print Application**'

Declaration

Before pressing the Final Submission, you must ensure that all the information provided by you are correct and true. No modification will be allowed after the Final Submission.

#### 20.  $\Box$  I Agree: \*

1. I hereby declare that, I have fully read the conditions for admission to the Course as contained in the Prospectus and agree to abide by these.

2. I hereby solemnly and sincerely affirm that the statements made and information furnished in my application form and also in the enclosures there to submitted by me are true. Should it however be found that any information furnished therein is untrue in material particular, I realise that I am liable for criminal prosecution and also agree to forego my seat.

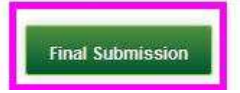

# **Step 5 : Payment of Application Fee**

This step facilitates to provide payment details of your application fee. You should have the details of Application fee remitted. Modes of Payments are through Demand Draft or Pay-in Slip. The screen shown below:

- C Demand Draft (Drawn from Nationalised/Scheduled bank)
- C Pay-in Slip (SB Account Number 57006546701)

#### **Important!**

General and SC/ST candidate should remit the specified fee meant for them. Otherwise the application will be rejected.

### **Demand Draft (Candidates outside Kerala) :**

The Demand Draft drawn in favour of the Comptroller, Kerala Agricultural University, Vellanikkara, payable at State Bank of Travancore, KAU Campus Branch, Vellanikkara, Thrissur will be accepted as Application Fee. DD Number and date, amount, name and branch of bank have to be provided in respective columns in the application and DD in original should be sent to Kerala Agricultural University along with print out of application.

# **Pay-in Slip (Candidates inside Kerala) :**

Fee may be remitted at any State Bank of Travancore Branch in the state, to the Kerala Agricultural University Comptroller's SB Account No. 57006546701 maintained at State Bank of Travancore, KAU Campus Branch, Vellanikkara. Details regarding the payment such as payment date, amount, bank and branch should be entered in application form and the counterfoil of the remittance slip must be attached with the print out of application form.

> C Demand Draft (Drawn from Nationalised/Scheduled bank) C Pay-in Slip (SB Account Number 57006546701)

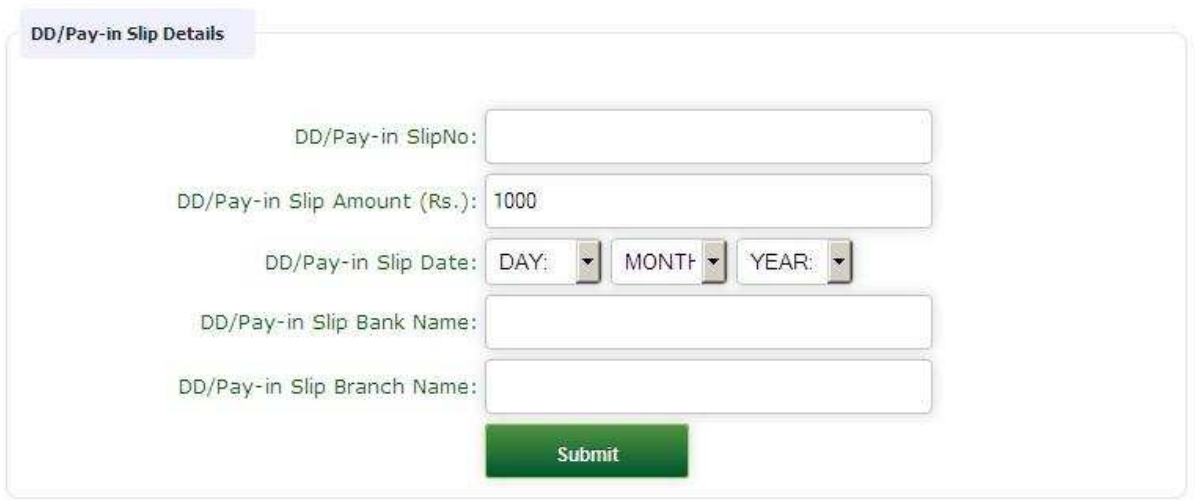

# **Step 6 : Print Application**

Candidate should take a printout of his/her application in A4 size paper using the link available on the home page named '**Print Application'**.

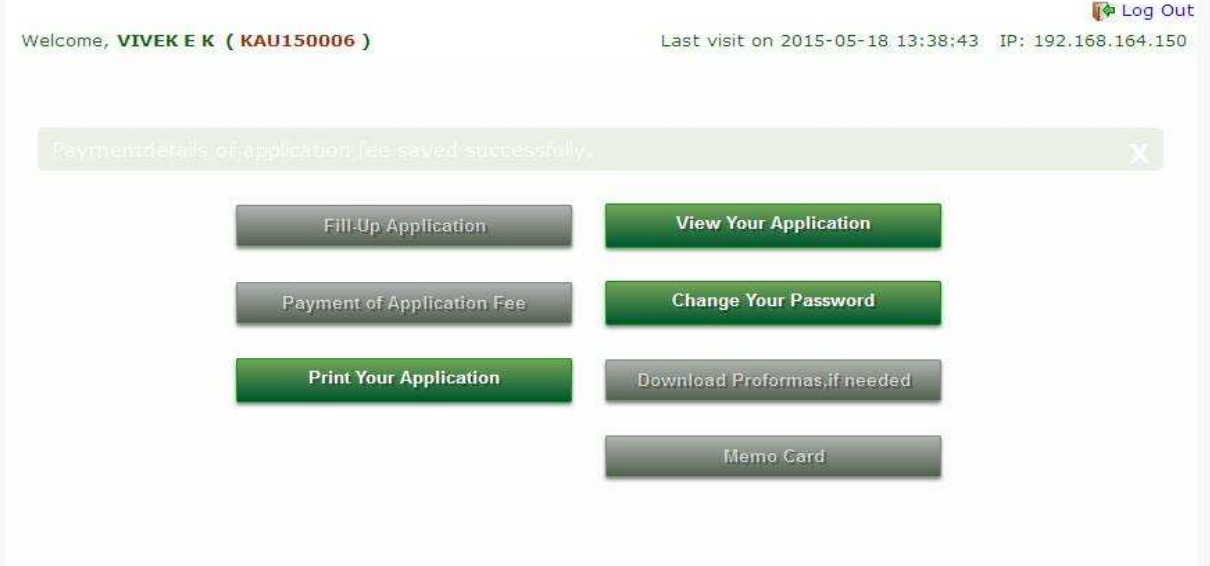

#### *Important:*

Take printout of application in a good quality A4 size paper using the link **'Print Application'**. Any other kind of printout is not accepted. If candidate wishes to leave the computer system or he/she has completed the online submission of application, he/she may 'Log off' the system by clicking on **'Logout'** link. This action is compulsory for preventing the misuse of his/her Home Page by strangers.

# Procedures to be followed after taking printout of the application:

- Affix a passport size (3.5 x 3.5 cm) photograph (this should be the copy of uploaded photo.
- The applicant and the parent should sign in the specified areas on the printout of the Application.

# **Step 7 : Send the printout of the Application and supporting documents to Kerala Agricultural University**

Enclose the application and all supporting documents in the envelope and send so as to reach the Registrar, Kerala Agricultural University before the last date specified for submission of application.

#### **Address :**

The Registrar, Kerala Agricultural University, KAU P.O, Vellanikkara, Thrissur, Kerala - 680656.

The procedure of submitting online application will be complete only after receiving the printout of the online application and supporting documents by the Registrar KAU.

Do not fold the envelope. Do not tamper the barcode on the face of printout of application.

# **Your Application Status**

The status of application procedure will be available in the home pages of all candidates. After successful login, you can view the status. The green colour text highlighted in pale green symbolizes the completion of respective step. The red colour text highlighted in pale red stands for non-completion status. The meaning of each status is described below:

**Registration** : Indicates Candidate's Registration for online application.

**Final Submission** : Shows whether the candidate made the final submission of application by pressing 'Final submission' button.

**Payment** : Payment section of online application finished or not.

**Printed** : Printout of application taken or not.

**Received by KAU** : Receiving status means that whether the application sent by the candidate reached at Registrar, KAU and taken for scrutinizing or not. Remember, it may take some days to update this status to green.

# Reason(s) for rejecting Application

**The following are some of the reason(s) that may lead to rejection of your Application.** 

- If **Applicant and Parent have not signed** in the specified areas on the printout of the Application.
- If self attested copy of **Mark list of qualifying examination is not attached** along with the printout of the application.
- If the particular **Application Fee** meant for each category **is not paid.**
- If printout of **application** (use the 'Print Application' link) and supported documents **reach after the last date specified.**

Before sending application the candidate should ensure that he/she has the required qualification for the course as detailed in the prospectus.

Helpline Numbers:

 Technical – 0487 2438198 B Sc. (Hons.) C &B – 0487 2438501 B Sc.-M Sc. (integrated) Biotechnology – 0471 2382221 B Sc.-M Sc. (integrated) Climate Change Adaptation – 0487 2438691 Diploma in Agricultural Sciences – 0466 2212228 Diploma in Organic Agriculture – 0471 2388000 Details regarding admission Diploma Courses – 0487 2438136 Other Courses – 0487 2438137